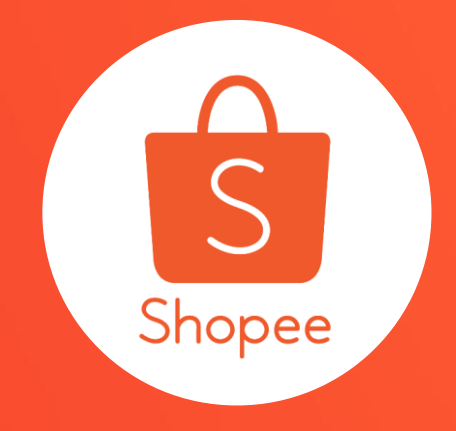

# **我的折扣 券 使用手冊**

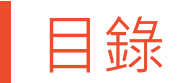

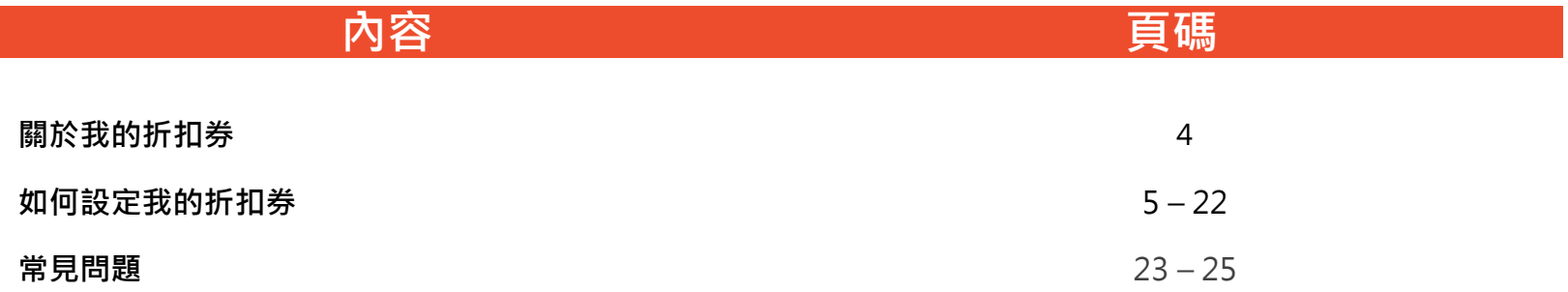

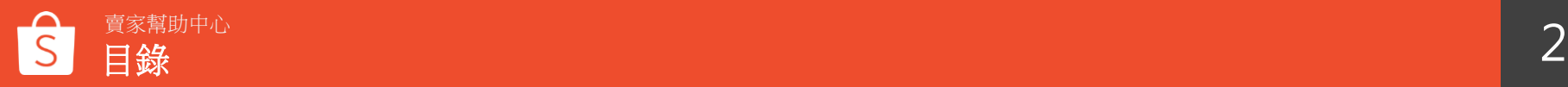

# **關於我的折扣券**

**什麼是我的折扣券**

我的折扣券能夠協助賣家設計屬於自己的折扣券及蝦幣回饋折扣券。 有了「我的折扣券」,您可以輕鬆的創造只屬於您的賣場的折扣券,並自己決 定折扣額度、 折扣期間以及折扣券數量。您甚至可以為賣場中的某一項商品製 作專屬的折扣券。

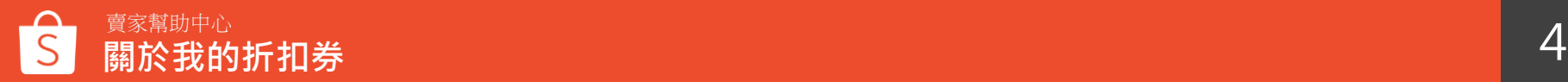

# **如何設定我的折扣券**

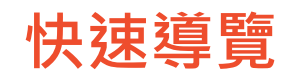

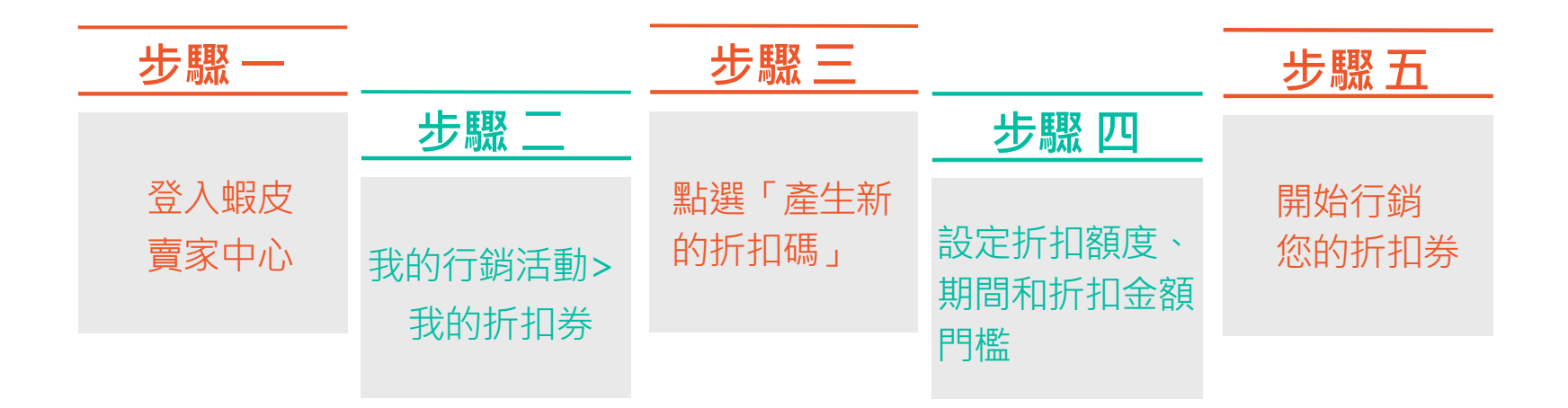

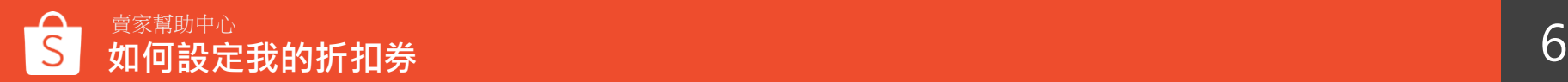

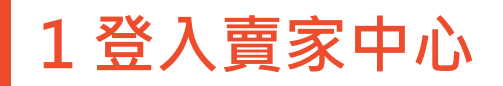

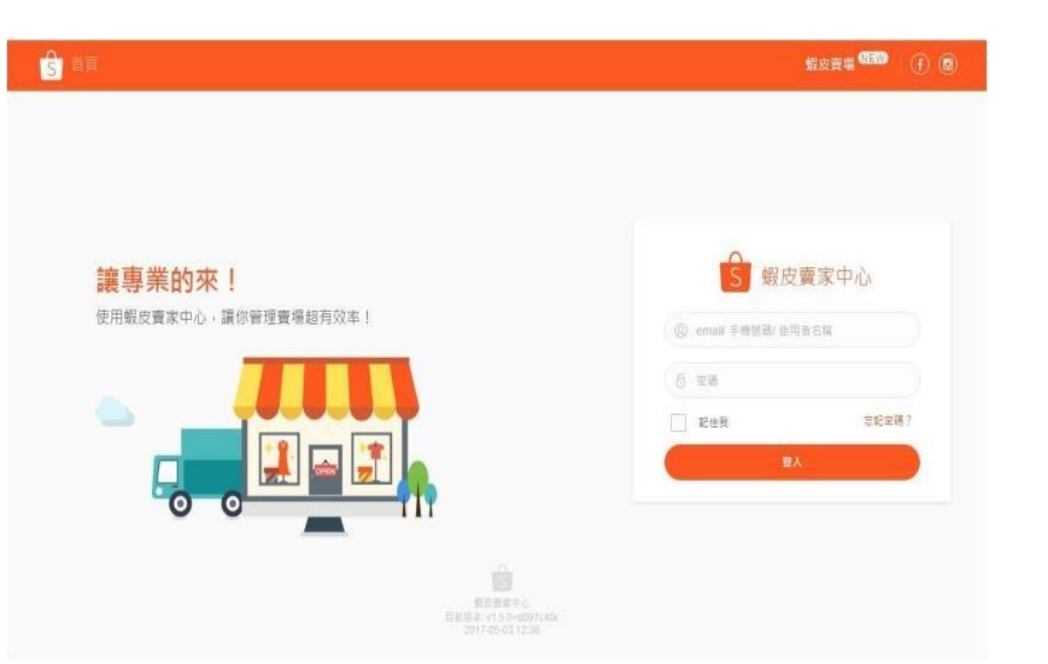

### 在賣家中心頁面 登入您的使用者帳號和密碼

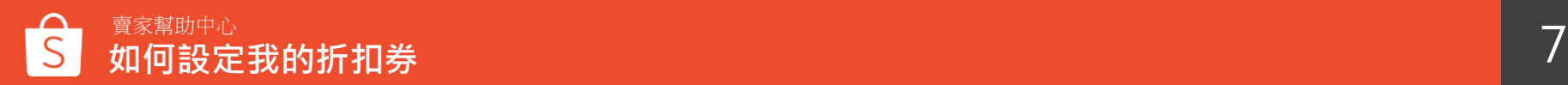

**2 點選「我的行銷活動」> 「我的折扣券」**

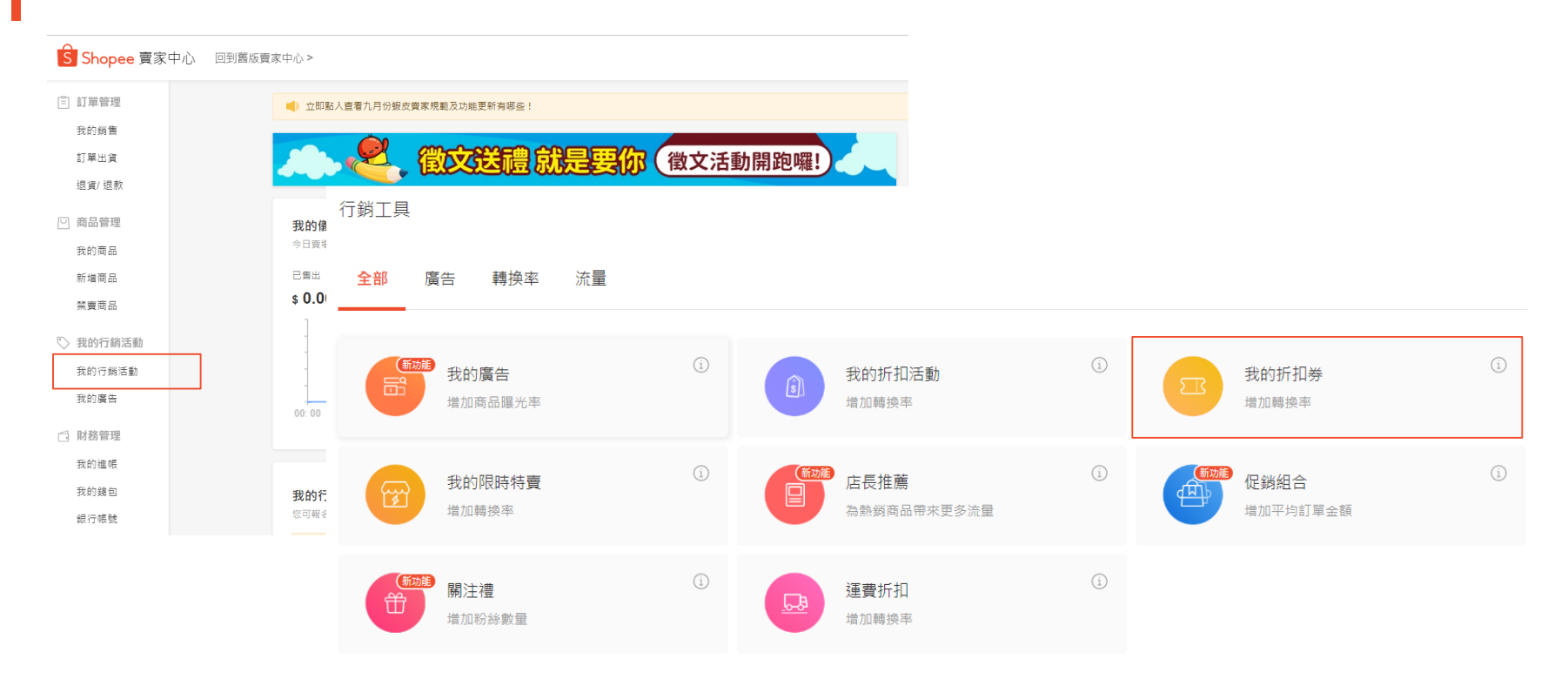

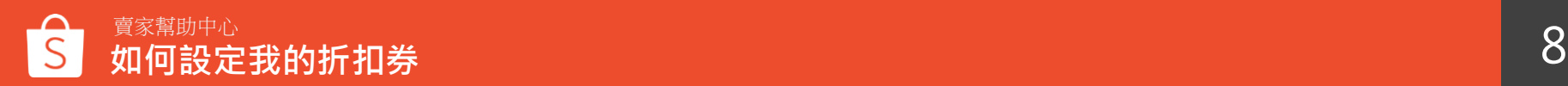

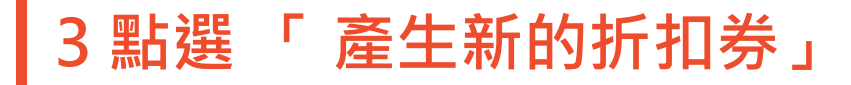

我的折扣券 折扣券數據看板 我的折扣券 □ 基礎教學 全部  $\checkmark$ + 產生新的折扣券 折扣券代碼 (單) | 折扣券名稱 折扣麵型 折扣簡度(折) 敦量の 己領取 ② 己使用2 狀態 | 期間 提作 **TWSE4444**  $\frac{9}{6}$ 即將開始 賣場折扣券 8折 20  $\mathbf{0}$  $\mathbf{0}$ 挹作∨ TEST4444(全部商品) 2019-10-25 至 2019-10-27 **TWSE3333**  $\frac{9}{6}$ 已結束 50 榻作∨ 商品折扣券  $9<sup>tf</sup>$  $\mathbf{0}$  $\overline{0}$ SHOPEE(1) 2019-06-20 至 2019-06-22 **TWSE2222** 20% 已結束  $5\overline{5}$ 賣場折扣券  $\overline{2}$  $\overline{2}$ 操作> **6 蝦酸同能** 2019-06-13 至 2019-06-14 SHOPP COIN(全部商品) **TWSE11111** 已結束 **S** 賣場折扣券 100 操作> \$30  $\mathbf 0$  $\overline{0}$ 2019-06-13 至 2019-06-22 SHOPEE(全部商品) Go to page 1  $\,<\,$  $1 \rightarrow 2$ 

### 在這個頁面您可以看到 所有您新增的折扣券

點選產生新的折扣券 來新增折扣券

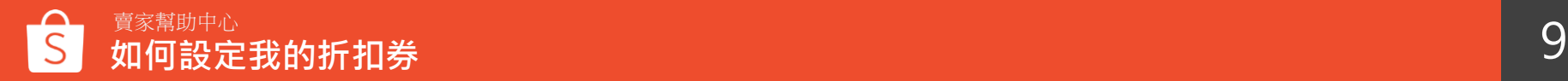

### **4 選擇設定「賣場折扣券」或「商品折扣券」**

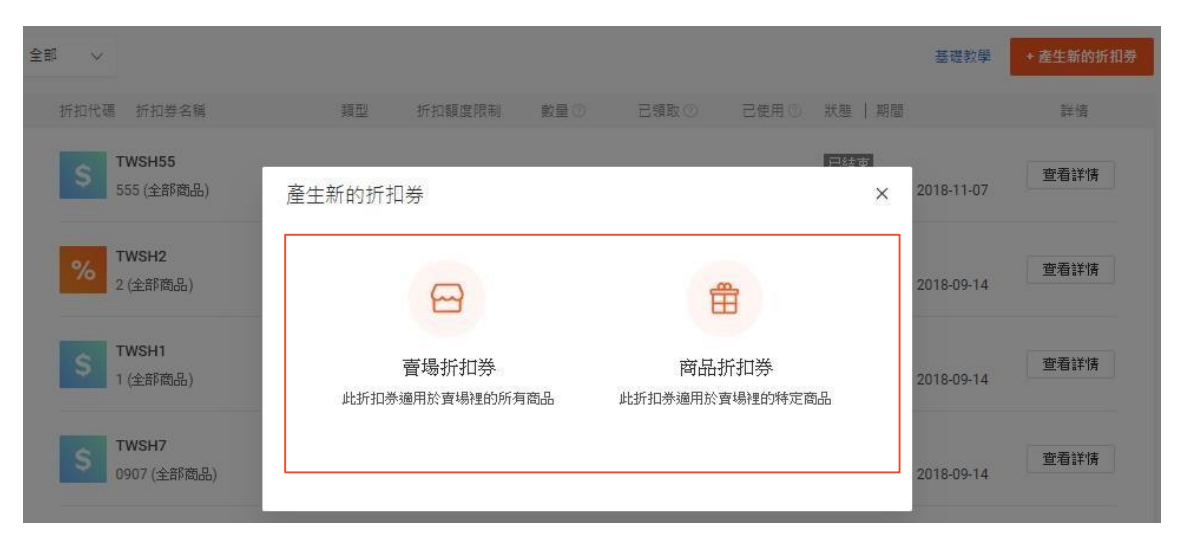

您可以根據賣場活動類型, 決定 要設定全賣場商品都適用的賣場 折扣券或是特定商品適用的商品 折扣券

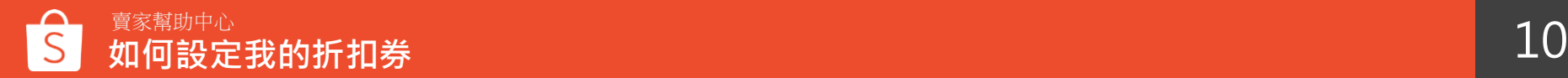

**5 設定您的折扣券-基本資訊**

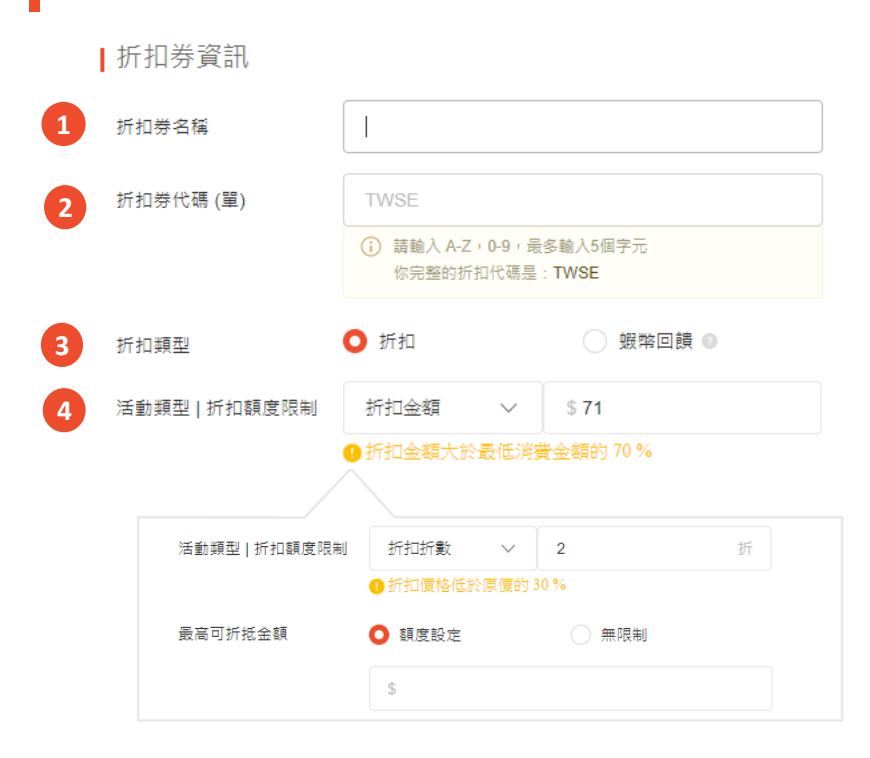

不論是選擇設定賣場折扣券或商品折扣券, 您都要需要填寫以下基本資訊:

**1.折扣券名稱**

這個名稱是非公開的,僅作為賣家參考用

#### **2.折扣代碼**

前四碼會由系統直接從您的帳號擷取,您可以自行決定 折扣券後面的1-5碼

### **3.折扣類型**

您可以設定折扣或者蝦幣回饋

### **4.活動類型及額度限制**

您可以設定折扣金額(ex: 10元) 或是折扣折數(ex: 9折) 注意:如果您是選擇折扣折數,您可以限定此折扣數最 高可折抵 的金額 ( ex: 9 折, 最高折抵100元)

※若您設定的折扣金額/折數過於優惠時,將會顯示黃字提醒訊息, 以降低您的設定錯誤,此提醒不會影響您的實際設定,僅為提醒用

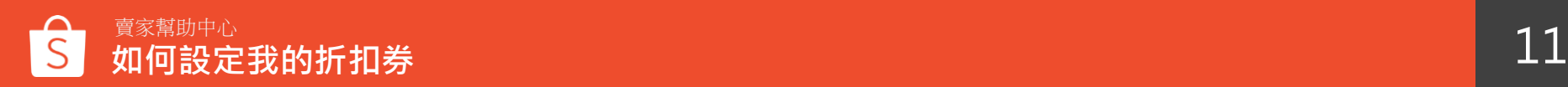

### **6 設定您的折扣券-基本資訊**

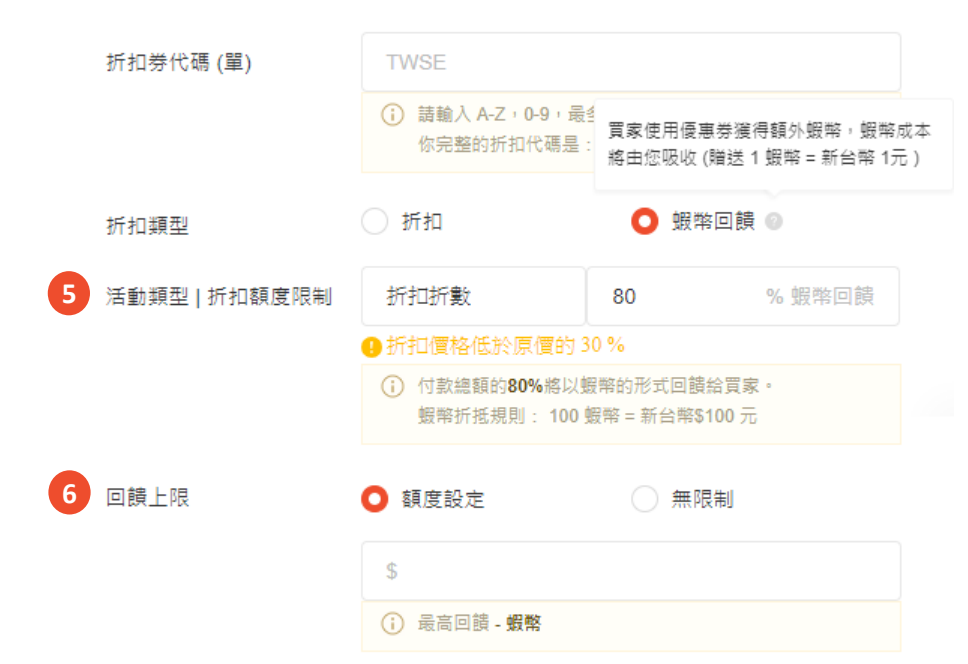

不論是選擇設定賣場折扣券或商品折扣券, 您都要需 要填寫以下基本資訊:

### **5).活動類型**

蝦幣回饋可設定折扣%數 (ex: 設定20%蝦幣回饋, 則訂單總額的20%金額將以 蝦幣的形式回饋給買家,即買家購買之商品為600元, 將可獲得120蝦幣回饋) ※若您設定的折扣金額/折數過於優惠時, 將會顯示黃字提醒 訊息,以降低您的設定錯誤,此提醒不會影響您的實際設定, 僅為提醒用

#### **6.回饋上限**

您可以選擇設定最大上限金額額度或者無限制。

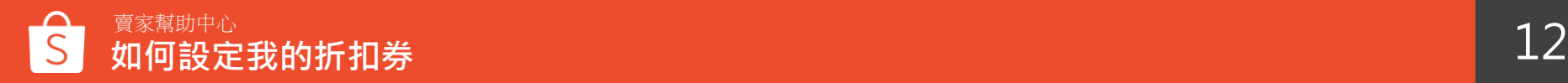

### **7 設定您的折扣券-基本資訊** 不論是選擇設定賣場折扣券或商品折扣券,您都要需 <sup>要</sup>

**填寫以下基本資訊·** 

#### **7.最低消費金額**

使用折扣券的最低消費金額

#### 最低消費金額  $\mathbb{Q}$ **7** 折扣期間 起始時間 至 結束時間  $\begin{array}{c} + \rightarrow \\ + \rightarrow \\ + \rightarrow + \\ + \rightarrow + \end{array}$ **8** 折扣券動量 **9** (可領取的折扣券總數) □ 在基本百面上顯示 ① **10** 折扣券顯示設定 ○ 特定頁面 | 蝦皮直播 ① | 蝦皮動態 ① ○ 通過折扣碼分享 ①

※若您設定商品折扣券,則不需選擇顯示設定 請參見p16[說明](#page-15-0)

### **8.折扣期間**

折扣券使用的開始與結束日期(最多可設定三個月)

### **9.折扣券數量**

折扣券可被「領取」的總數量 (故您設定的數量不代 表 實際被買家使用的張數)

#### **10.折扣券顯示設定**

您可以自行選擇折扣券顯示方式

- 所有頁面顯示:該折扣券會顯示於賣場首頁、商品頁 面、購物車、蝦皮直播、蝦皮動態
- 特定頁面:蝦皮直播、蝦皮動態
- 透過折扣碼分享:您的折扣券不會顯示於任何頁面, 但您可以自行分享給買家

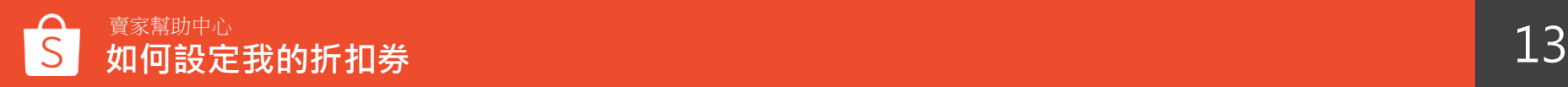

### **8 「賣場折扣券」顯示頁面及折扣商品**

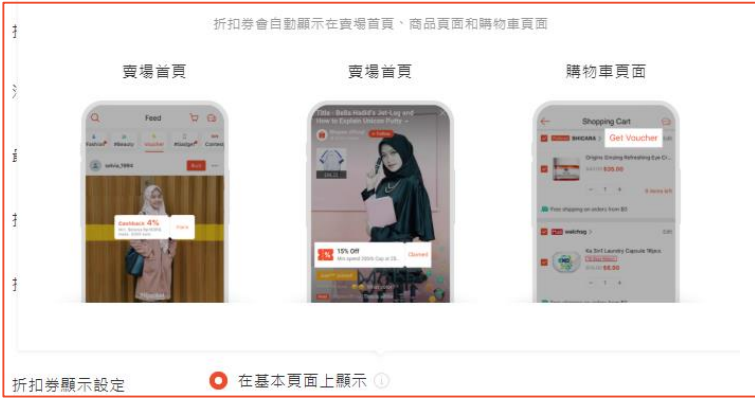

### 「賣場折扣券」可選擇顯示於所有頁面

- 賣場首頁
- 商品頁面
- 購物車頁面
- 直播頁面
- 動態貼文頁面

若顯示不顯示,不會曝光於任何頁面,但您 可以將折扣代碼輸入在商品詳情中或是主動 分享給買家

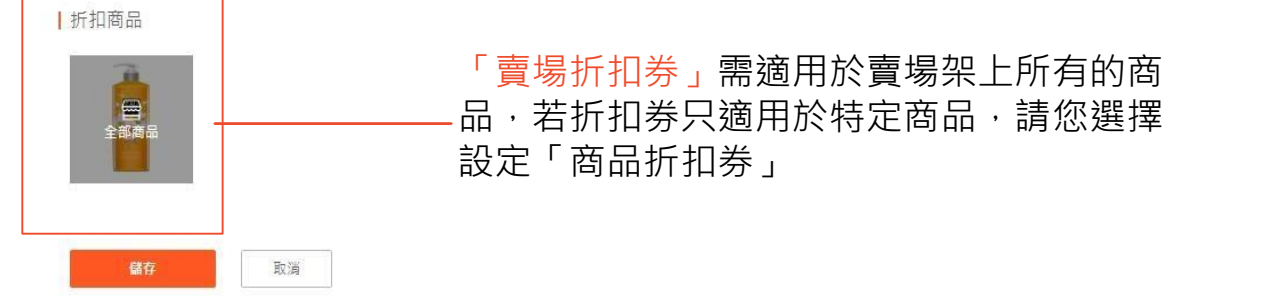

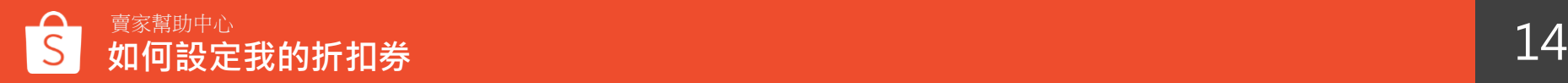

### **9 「賣場折扣券」顯示頁面-特定頁面**

### 蝦皮直播 蝦皮動態

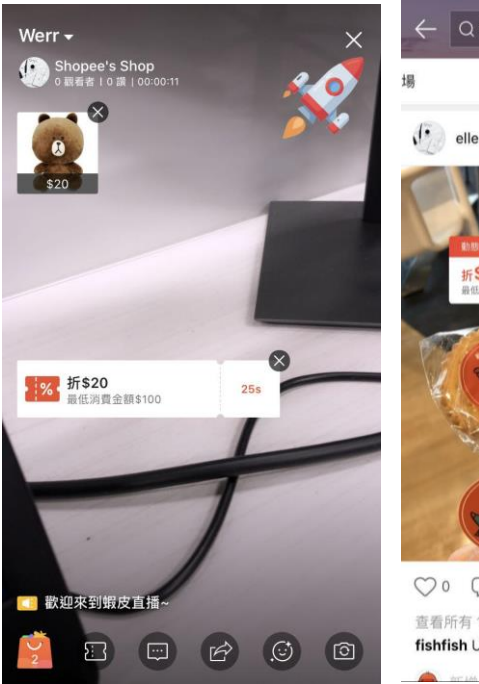

**如何設定我的折扣券**

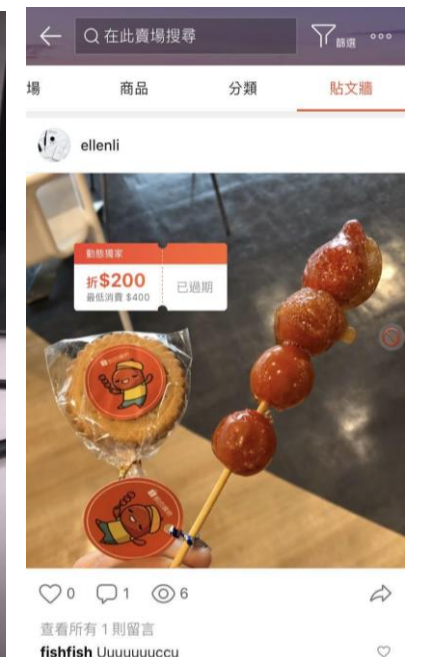

### 「賣場折扣券」可選擇顯示於特定頁面, 如蝦皮直播或蝦皮動態頁面

- 蝦皮直播:點選最下方折扣券圖示, 並選擇要顯示的折扣券,該折扣券僅 會顯示30秒(於折扣券右側有倒數計 時)
- 蝦皮動態:編輯照片時,點選右下角 圖示,即可選擇您的折扣券,且能自 行拖曳折扣券顯示位置

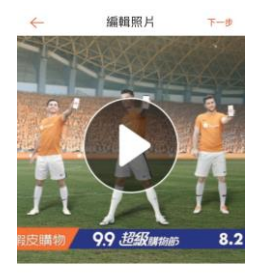

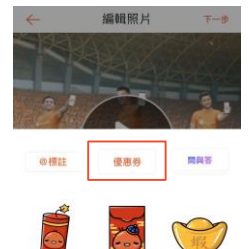

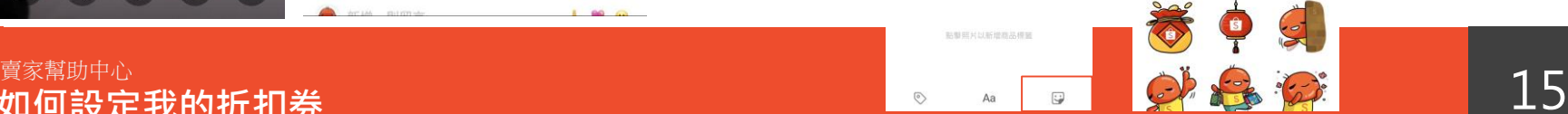

### <span id="page-15-0"></span>**10 「商品折扣券」顯示頁面及折扣商品**

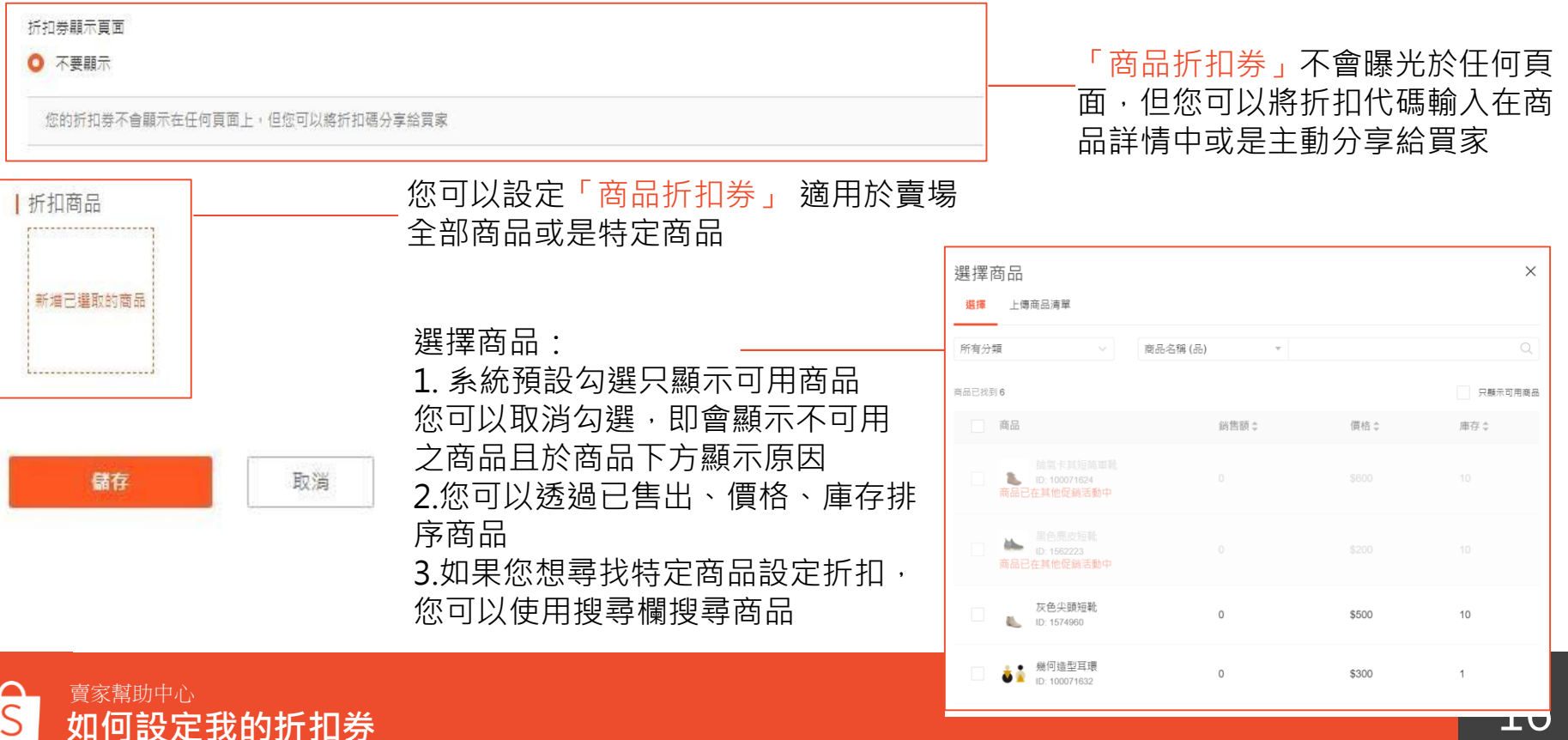

**10 檢視您成功新增的折扣券**

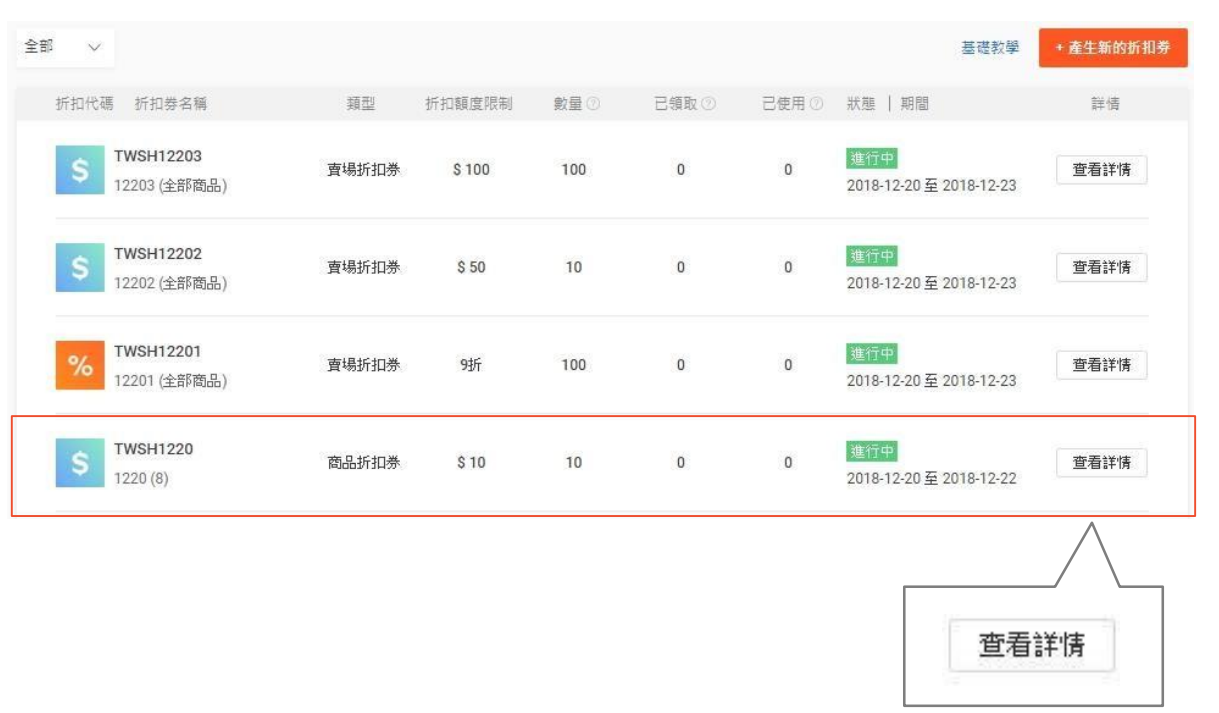

在我的折扣券頁面您可以瀏覽所 有 新增的折扣券 點選「查看詳情」可以看到此折 扣券的設定內容

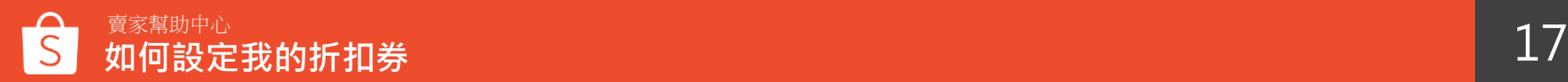

## **11 檢視您成功新增的折扣券**

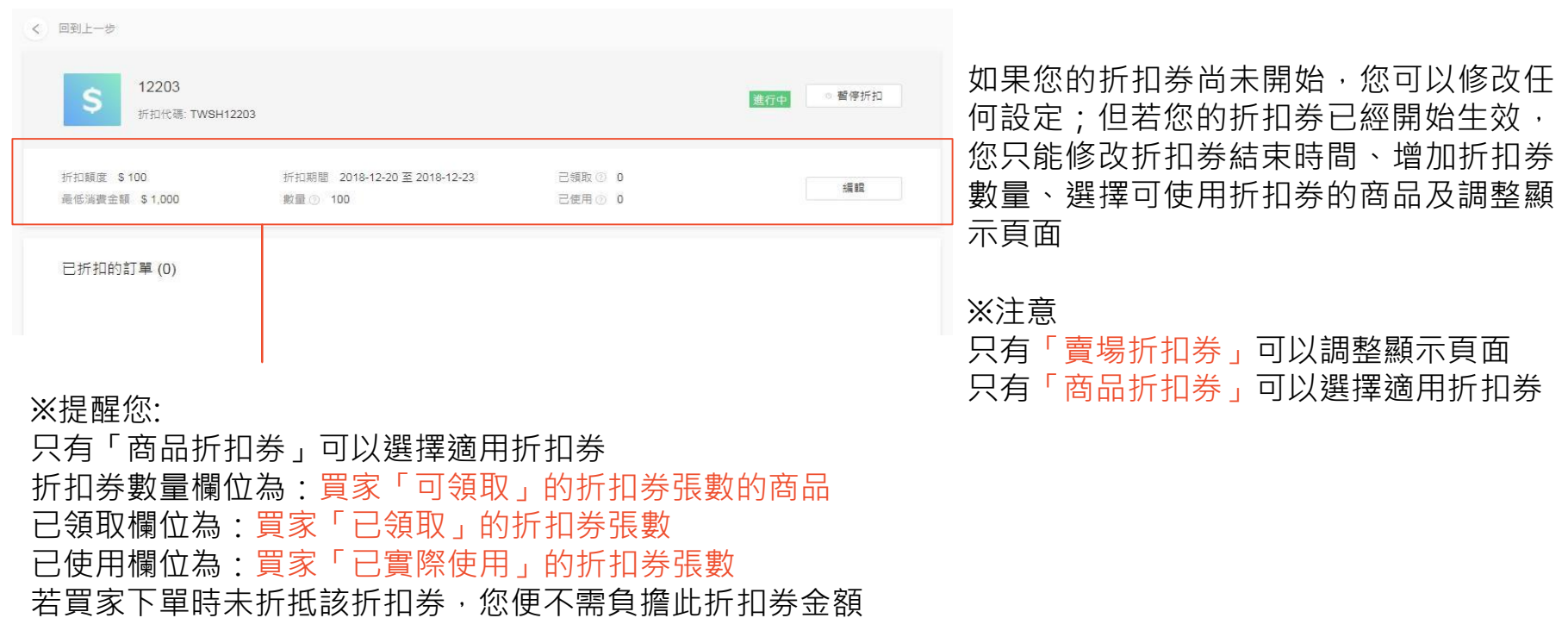

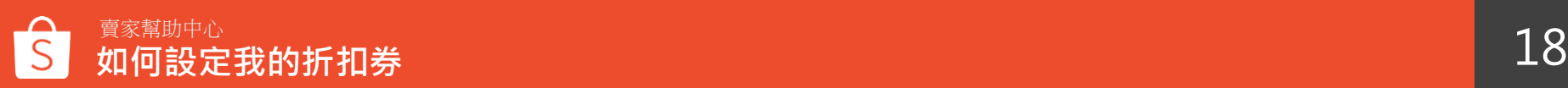

### **12 在您的賣場首頁和商品頁查看您的折扣券**

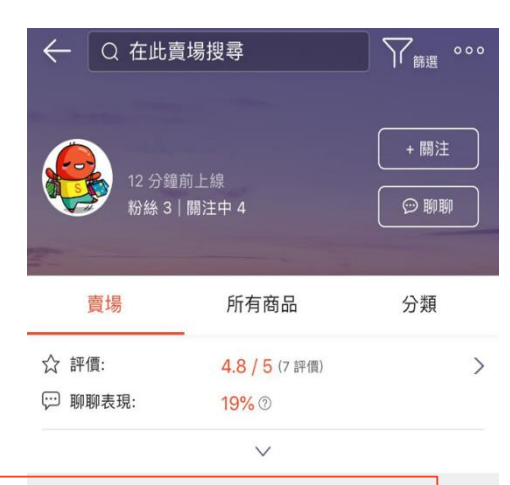

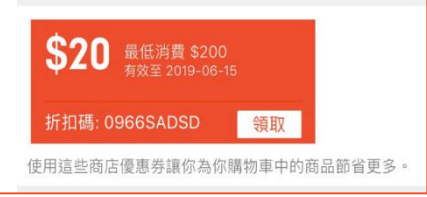

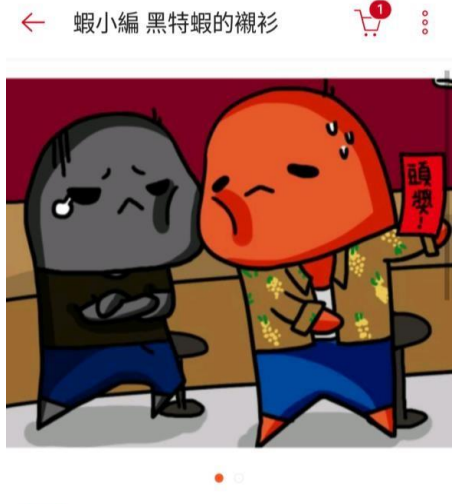

商城 蝦小編 黑特蝦的襯衫 **\$299** 尚無評價 | 月銷售量 0 **[F]** 15天鑑賞期 **E**: 退貨無負擔 □ 假一賠 曹場折價券 現折\$50 現折\$60 > 如果您的折扣券是賣場折扣券,並且選擇讓折扣券 顯示給買家,蝦皮系統即會自動將您的折扣券展示 在您的賣場首頁和所有商品頁上。

注意 :

1.系統僅會顯示有效並且目前可以使用的折扣券, 意 即尚未開始、過期或是已經被用完的折扣券將不會 顯示。

2.在商品頁面中最多只會顯示10張折扣券。 3.買家可以點選「領取」將折扣券歸戶至「我的優惠 券」內。

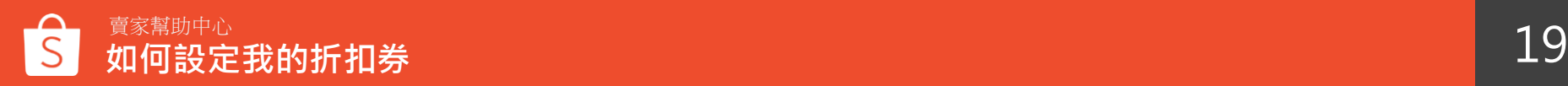

### **13 在結帳頁面查看您的折扣券**

購物車  $\leftarrow$ 

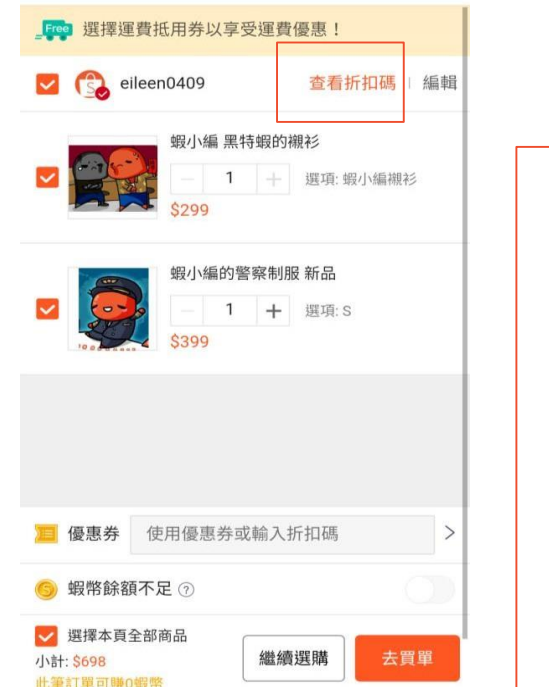

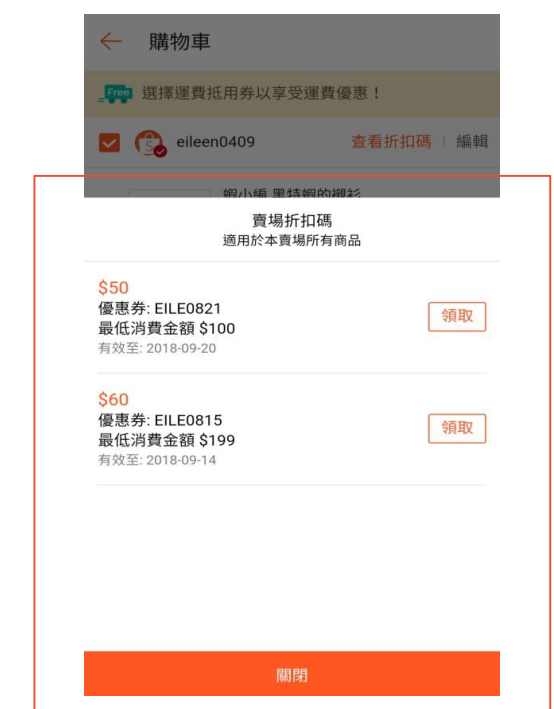

若買家將您的商品加入購物車後, 於結帳頁面點選「查看折扣碼」 也可以看到 您的賣場提供的折扣券資訊,並且可直接點 選「領取」將折扣券歸戶至「我的優惠券」 內

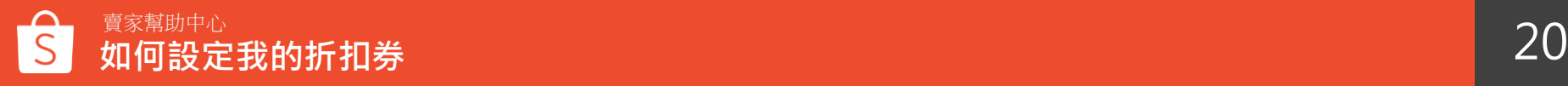

## **14 在結帳頁面使用您的折扣券**

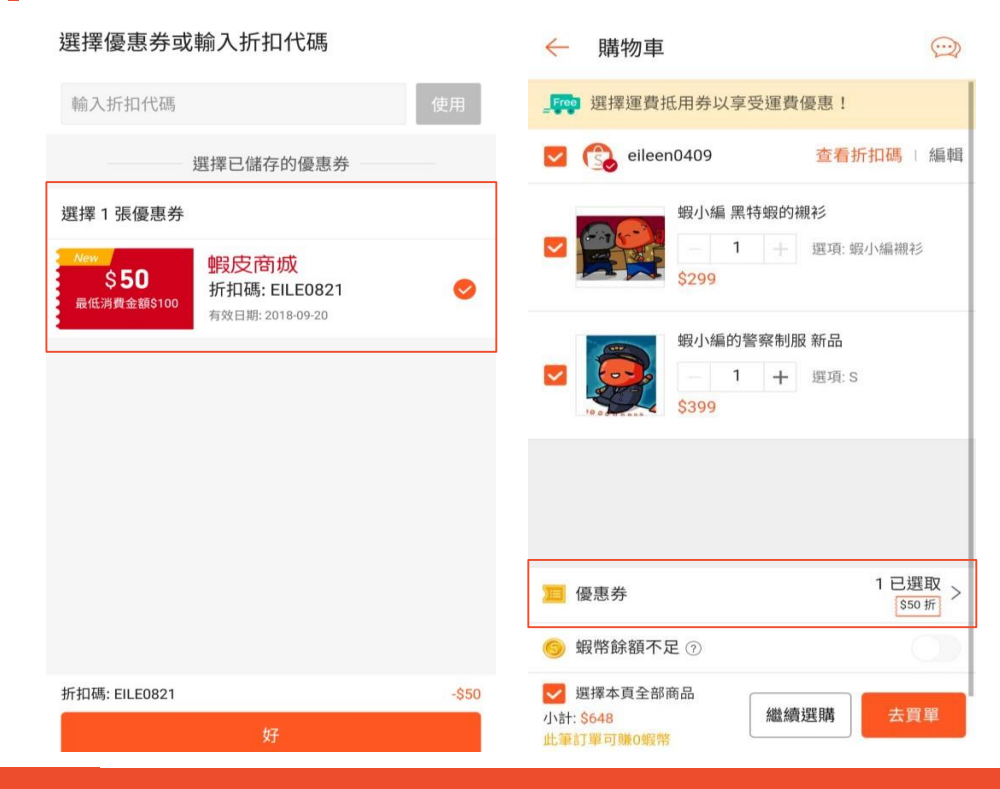

### 買家於優惠券內即可找到並使用已領取的折 扣券進行折抵。

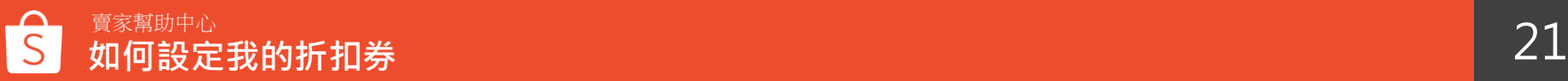

## **15 查看折扣券數據**

### 您可以點入折扣券數據看板查看所有折扣券的詳細數據表現

### [點此查看關於折扣券數據看板說明](https://seller.shopee.tw/edu/article/909)

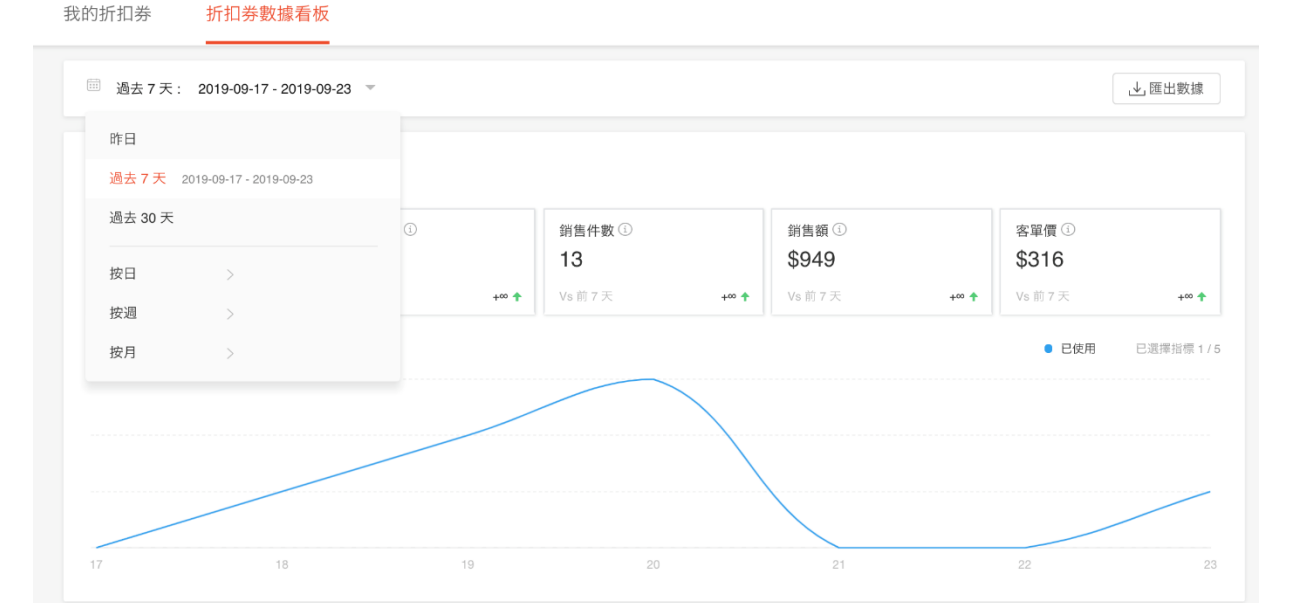

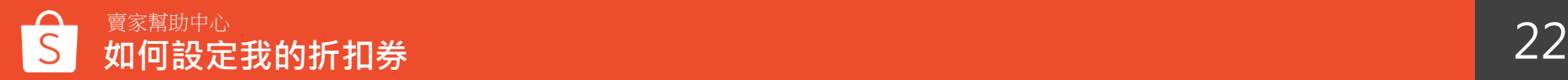

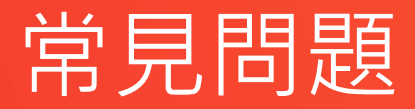

**常見問題**

#### **Q:買家要如何領取折扣券?**

若您的折扣券是賣場折扣券,並且選擇讓折扣券顯示給買家,蝦皮系統即會自動將您的折扣券 展示在您的 賣場首頁、商品頁面和購物車頁面上。若您的折扣券是商品折扣券或不顯示在賣場中,您還是可以主動提供 折扣代碼予買家,或是將代碼輸入在商品詳情中。

同一張折扣券每個買家可以領取一次,該折扣券即會歸戶給該買家。一旦您的折扣券被領取完

畢,系統即會自動將該折扣券從您的賣場首頁和商品頁面移除。

#### **Q:我該如何設定我的折扣券可領取的張數?**

買家可能領取了折扣券後但選擇不使用。因此建議您在設定折扣券領取數量時,可以考量折 扣券的轉換 率。您可參考過去折扣券的表現和該折扣額度的吸引程度。

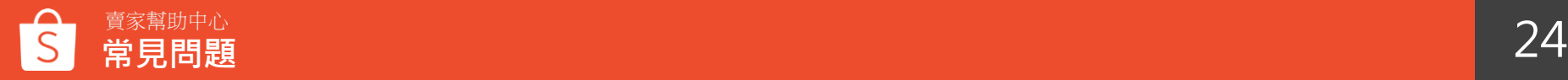

**常見問題**

#### **Q:買家沒有事先從我的賣場領取折扣券,是否還可以使用我的賣場的折扣券?**

可以的,如果買家之前沒有領取折扣券,買家仍然可以在結帳頁面中手動輸入折扣代碼或當下領 取後 使用。

#### Q:我的折扣券提供的折扣額度, 蝦皮會如何向我收取?

蝦皮將從您的商品款項內直接扣除。

### **Q:賣場折扣券及商品折扣券之間有什麼差別嗎?**

1.賣場折扣券可以選擇是否曝光於賣場中,而商品折扣券則是不會顯示於賣場,只能由賣家主動 提供 折扣代碼給買家。

2.賣場折扣券必須適用於賣場中的所有商品,商品折扣券則可以選擇適用於賣場所有商品或是特 定商品。賣家可以根據需求選擇需要的折扣券類型,協助您更多元化的規劃賣場促銷活動

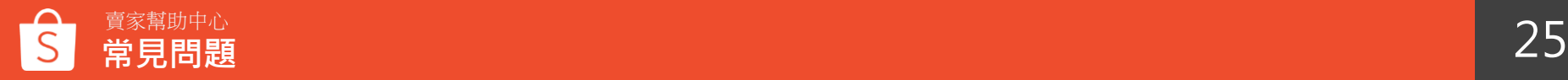

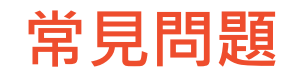

### **Q:我在設定新的折扣券時,可以重覆使用與之前相同的折扣代碼嗎?**

您必須於該折扣券結束的30天後,才可以設定與之前相同的折扣代碼。如果是已經在進行中的 折扣券, 其折扣代碼就不能被設定使用。

#### **Q:我的折扣券設定完成後,可以再進行修改嗎?**

可以的,在「我的折扣券」頁面裡點選「杳看詳情」,如果您的折扣券還沒開始進行,除了折 扣代碼 ,您可以修改任何設定;但若是已經在進行中的折扣券,您只能修改折扣券名稱、折扣券 結束的時間 、折扣券的數量、可使用折扣券的商品和顯示頁面。

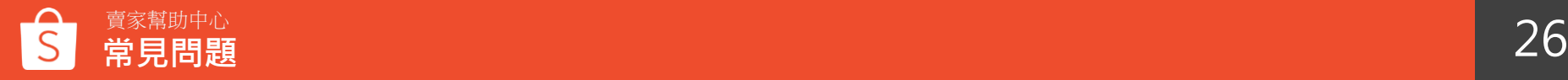

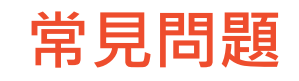

### **Q:買家從蝦幣回饋折扣卷中獲得的蝦幣,可以於下次購買時使用這些蝦幣嗎?**

可以的,買家可以在下次購買時使用這些蝦幣,但須符合購買商品之蝦幣回饋使用條件。 ※關[於蝦幣要如何折抵](https://help.shopee.tw/tw/s/article/%E8%9D%A6%E5%B9%A3%E8%A6%81%E5%A6%82%E4%BD%95%E6%8A%98%E6%8A%B5-%E6%9C%89%E6%8A%98%E6%8A%B5%E4%B8%8A%E9%99%90%E5%97%8E-1542986353795)?

### Q:若買家退貨<sup>,</sup>該訂單獲得的蝦幣,會如何處理?

只要蝦皮系統上訂單狀態判定為取消或是退款狠貨的訂單,回饋之蝦幣將一併狠回, 只有於完成訂單後,蝦幣才會匯進買家的帳戶。

### **Q:蝦幣回饋折扣卷條款**

蝦幣回饋折扣券成本由您自行吸收, 1蝦幣=1元, 蝦皮會在撥款時直接扣除 若獲得蝦幣回饋的買家於完成訂單之後被系統偵測到[有不當使用行為](https://seller.shopee.tw/help/posts/313)且被蝦皮凍結帳戶, 蝦皮不會把該買家獲得之蝦幣退還給您,且買家若被解除凍結帳戶後依舊可以使用該蝦幣回饋。

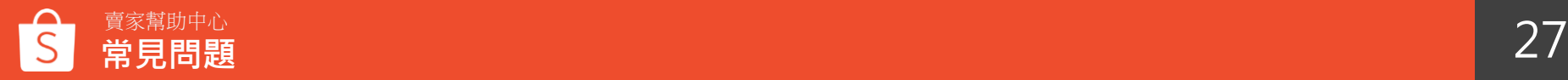

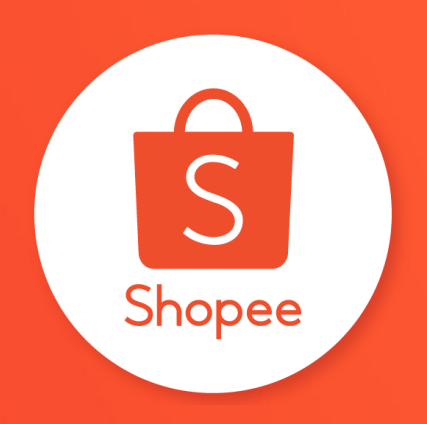

## 謝謝!

### 前往賣家幫助中心了解更多 **<https://seller.shopee.tw/edu/>**